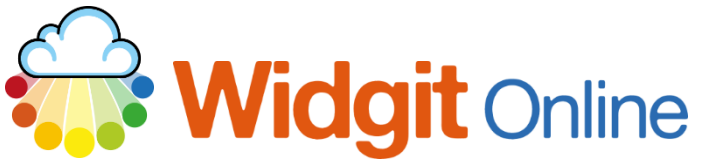

www.widgit.com/support Telephone: 01926 333680 support@widgit.com

# **Creating Topic Flashcards**

**After making this resource you will be able to...**

- Log into your account and access the **`**
- Select an appropriate **Template**
- Fill in the **Template**
- Save the **Document**
- Print the **Document**

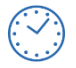

**This activity will take you approximately 5 minutes to complete.**

### **Log In**

Go to the URL: [www.widgitonline.com](http://www.widgitonline.com/) and **Log In.**

#### Log in to Widgit Online

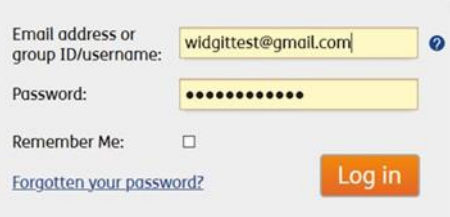

#### **Find the Correct Template**

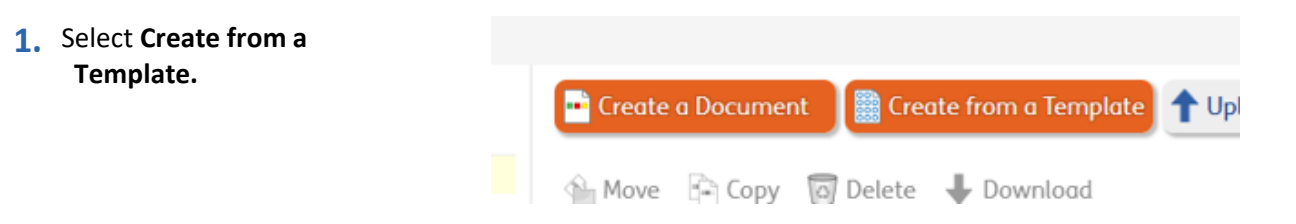

**2.** In the **Flashcards and Vocabulary** section, choose **Landscape 3 x 2 Flashcards**.

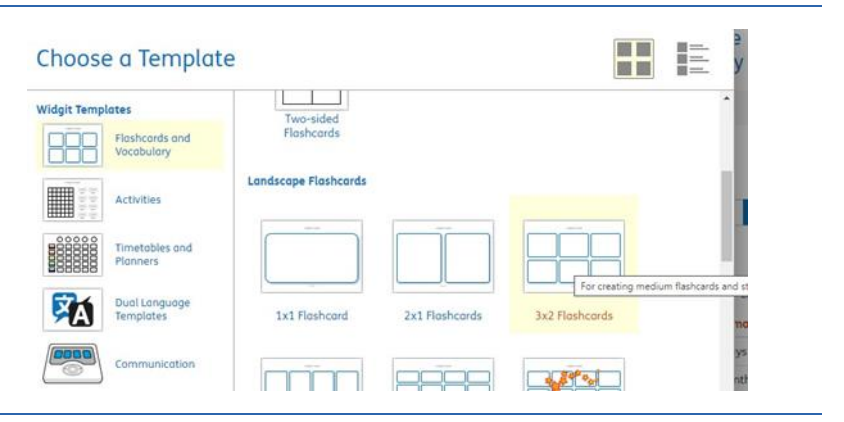

#### **Edit the Document**

**1.** In the **Tools** tab, in the **Select** section, choose **Select Frames.**

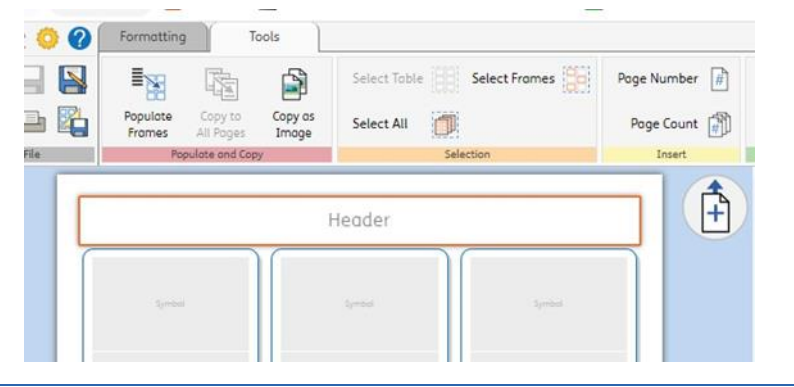

2. Click the 4 frames to select and click **OK.**

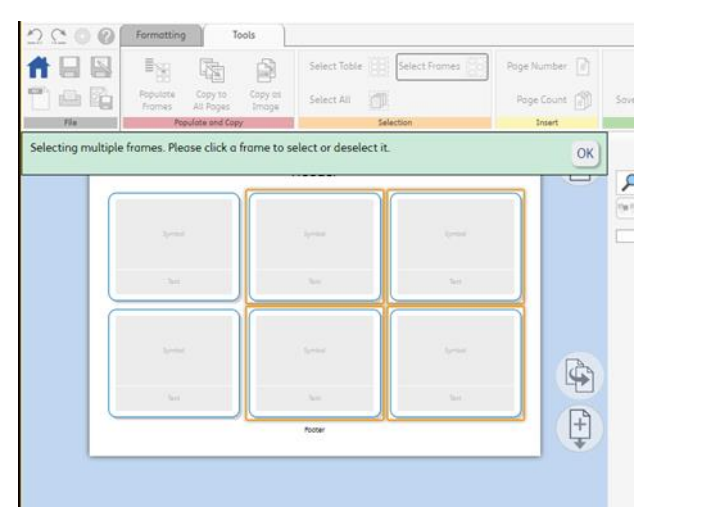

**3.** In the **Formatting** tab, in the **Arrange Frames** section, select **Text only.**

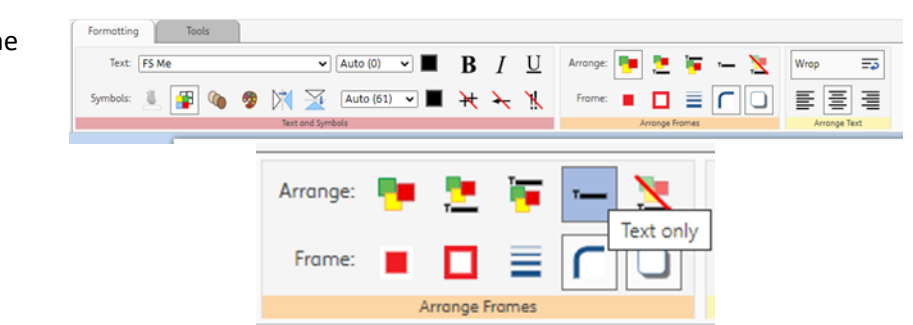

**4.** Repeat the selection process for the first column. Then for these cellsselect **Symbol only.**

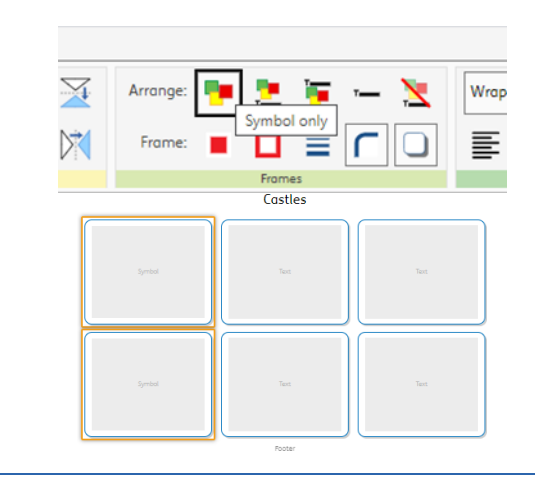

Header

- **5.** You now have **Symbol, Text, Text** formatted cells on each row. Click the **Duplicate**  button to make more identical pages.
- **6.** Add a **header** if desired, then **type** your first word in the first text box. You will see the symbol for the word appear on the right. **Click** this symbol and **drag** it into the left- hand cell.

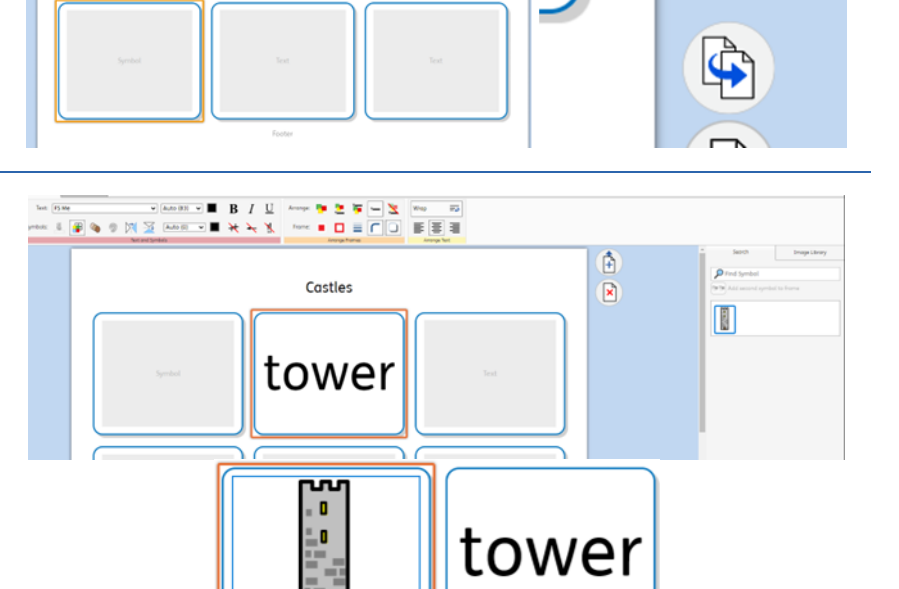

**7. Type** the definition in the righthand cell. Continue this for all your vocabulary.

Castles

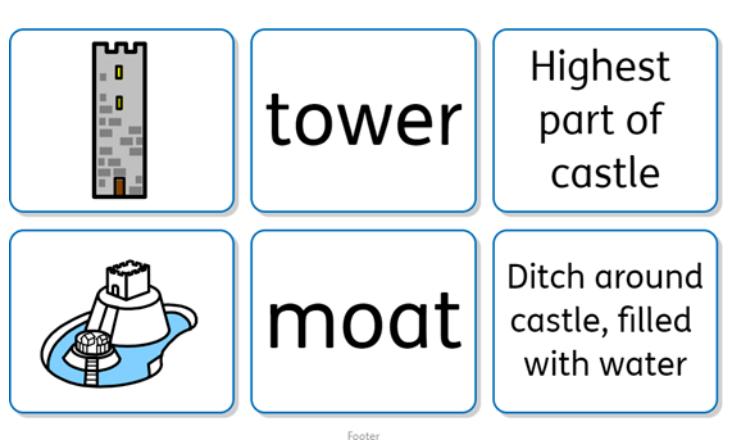

## **Save and Print the Resource**

**1.** To save the document click on the **Save** icon.

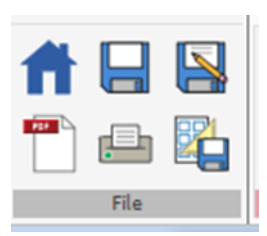

**2.** Choose the **Location** to save in from the left- hand side. Type a **Filename** in the box, and you can also choose a symbol for the file (optional). Click **OK**  to save.

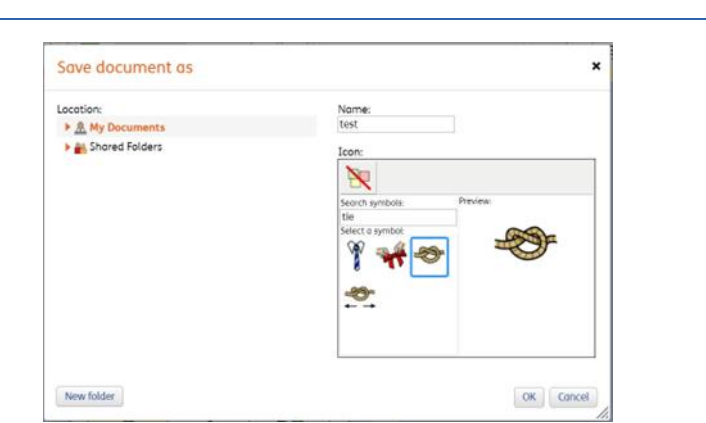

**3.** To print a document, click the Print as PDF icon. Click **View PDF** on the pop-up window. You can then send to your printer.

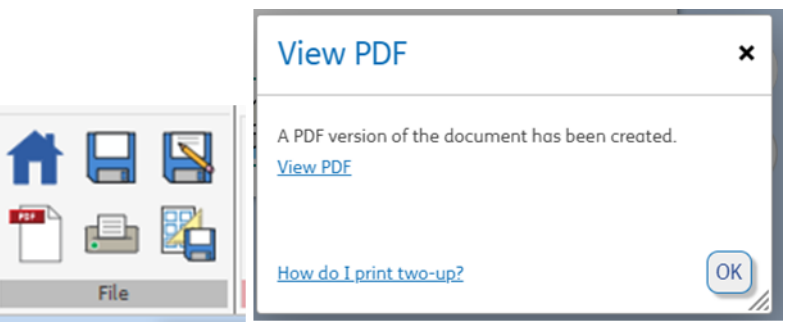